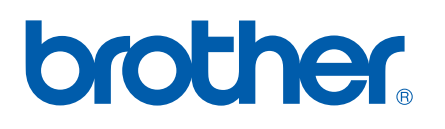

Multi-Protocol On-board Multi-function Nyomtató kiszolgáló

# HÁLÓZATI HASZNÁLATI<br>ÚTMUTATÓ

Kérjük olvassa el ezt az útmutatót figyelmesen mielőtt a készüléket hálózatra csatlakoztatva használná. Az útmutaót kinyomtathatja a CD-ROM-ról, kérjük tartsa a CD-ROM-ot könnyen elérhető helyen hogy gyorsan hozzáférjen ha segítségre van szüksége.

A Brother Solutions Center [\(http://solutions.brother.com\)](http://solutions.brother.com) honlapján minden szükséges információt megtalál a nyomtatási feladatokhoz. Itt letöltheti a készülékhez tartozó legfrissebb programokat és alkalmazásokat, elolvashatja a GYIK-et és hibaelhárítási tippeket talál.

# **Figyelmeztetők, felhívások és megjegyzések meghatározása**

A Használati útmutatóban a következő szimbólumot használjuk:

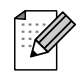

A megjegyzésekből azt tudhatja meg, hogy hogyan reagáljon olyan helyzetekben, amelyek felmerülhetnek vagy hogy milyen aktuális műveletek működnek a többi tulajdonságokkal.

# **Védjegyek**

A Brother név és logó, valamint a BRAdmin Professional a Brother Industries, Ltd. bejegyzett védjegye.

A UNIX a The Open Group bejegyzett védjegye.

Az Apple és a Macintosh az Apple Computer, Inc bejegyzett védjegye.

A Microsoft és a Windows a Microsoft Corporation bejegyzett védjegye.

Minden más, a jelen Használati' útmutatóban megemlített márkanév és terméknév az illető tulajdonosok bejegyzett védjegye.

# **Szerkesztésre és kiadásra vonatkozó megjegyzések**

Jelen Használati'útmutató a Brother Industries Ltd. felügyelete alatt készült, és a legújabb termékleírásokat és műszaki adatokat tartalmazza.

A jelen kézikönyv tartalma és a termékek műszaki adatai előzetes bejelentés nélkül is változhatnak.

A Brother fenntartja magának a jogot, hogy bejelentés nélkül módosítsa a kézikönyben foglalt műszaki adatokat és anyagokat, és nem vállal felelősséget az olyan (akár közvetett) károkért, amelyek a bemutatott anyagokba vetett bizalom miatt – beleértve, de nem kizárólag, a kiadvánnyal kapcsolatos nyomdai és egyéb hibákat – következnek be.

©2006 Brother Industries, Ltd.

# **FONTOS MEGJEGYZÉS:**

Technikai és működtetési segítségért hívja azon ország márkaképviseletét ahol a terméket megvásárolta. A hívást *az adott országon belülről* kell kezdeményeznie.

**Európa Európa Európa** A helyi Brother ügyfélszolgálat elérhetőségeit a <http://www.brother.com>honlapon találja.

Ha bármilyen észrevétele vagy megjegyzése van, kérjük ide írjon nekünk:

**Európa** Európai technikai szolgálat 1 Tame Street Audenshaw Manchester, M34 5JE UK

### **Internet címek**

Brother nemzetközi honlap: [http://solutions.brother.com](http://www.brother.com)

A Gyakran feltett kérdéseket (GYIK), Termék szolgálatot, Illesztőprogramok frissítéseit és egyéb alkalmazásokat itt találja: [http://solutions.brother.com](http://www.brother.com)

# **Tartalomjegyzék**

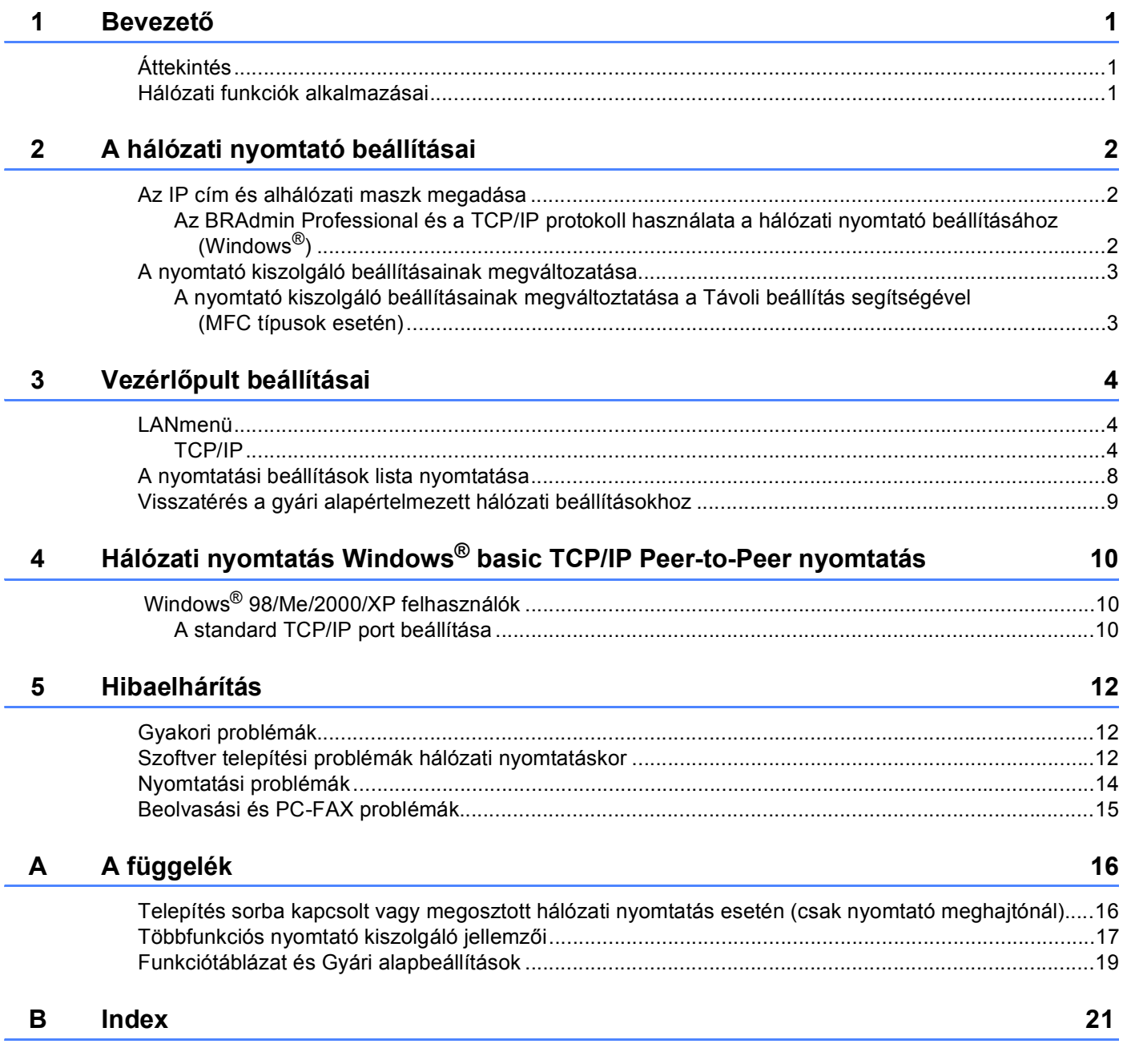

# <span id="page-4-1"></span><span id="page-4-0"></span>**Áttekintés <sup>1</sup>**

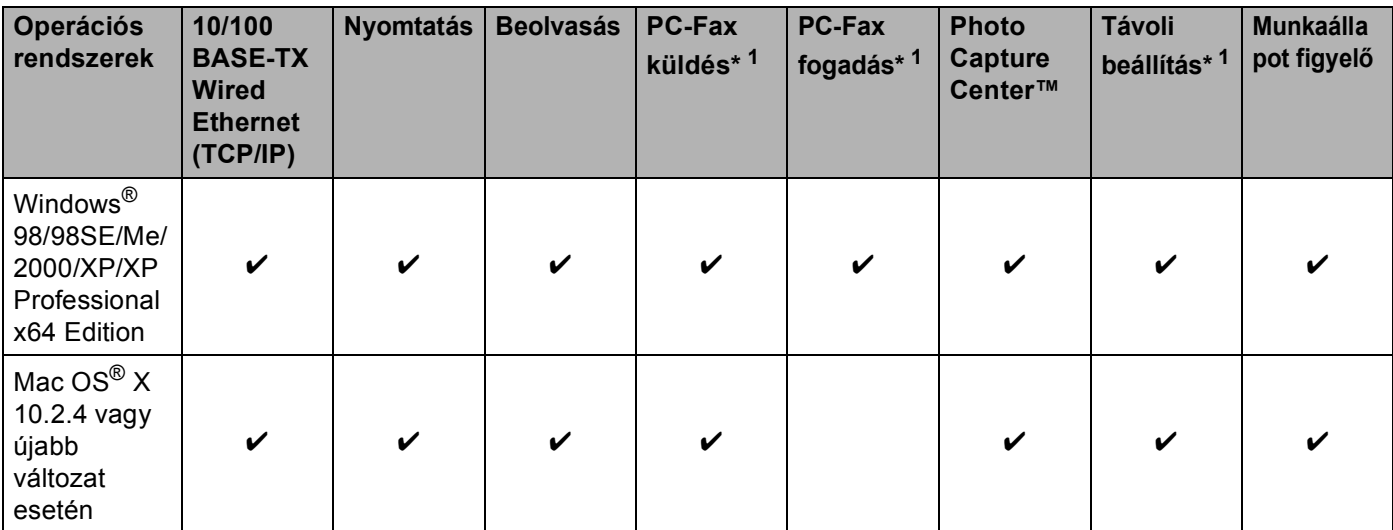

<span id="page-4-3"></span><sup>1</sup> DCP modellek esetében nem elérhető.

# <span id="page-4-2"></span>**Hálózati funkciók alkalmazásai <sup>1</sup>**

A Brother készülék az következő hálózati alapfunkciókkal rendelkezik.

- Hálózati nyomtatás
- Hálózati szkennelés
- Network PC-FAX (Nem elérhető DCP modellek esetén)
- Network PhotoCapture Center™

# <span id="page-5-1"></span><span id="page-5-0"></span>**Az IP cím és alhálózati maszk megadása <sup>2</sup>**

<span id="page-5-3"></span><span id="page-5-2"></span>**Az BRAdmin Professional és a TCP/IP protokoll használata a hálózati nyomtató beállításához (Windows®) <sup>2</sup>**

## **A készülék beállítása a BRAdmin Professional alkalmazással <sup>2</sup>**

- 4 A BRAdmin Professional alkalmazást (Windows<sup>®</sup> 98/98SE/Me/2000/XP/XP Professional x64 Edition), **Indítás/Programok/Brother Administrator Utilities** (Brother adminisztrátori segédprogramok)/ **Brother BRAdmin Professional Utilities** (Brother BRAdmin professzionális segédprogramok)/ **BRAdmin Professional** kattintva indíthatja el.
- b Válassza ki a **TCP/IP** opciót a BRAdmin főablak bal oldali keretéből.
- c Válassza ki a **Search Active Devices** (Aktív eszközök keresése) pontot a **Devices** (Eszközök) menüből. A BRAdmin Professional automatikusan megkeresi az újonnan csatlakoztatott készüléket.

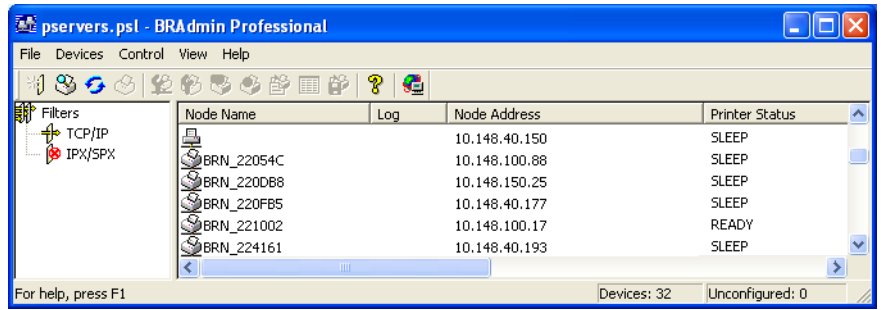

- 4 Duplán kattintson az új készülékre.
- e Adja meg az **IP address** (IP cím), **Subnet Mask** (alhálózati cím) és **Gateway** (átjáró) értékét.
- **6** Kattintson a **OK** gombra.
- **7)** Ha helyes az IP cím, a Brother nyomtató kiszolgáló megjelenik a készüléklistában.

# <span id="page-6-0"></span>**A nyomtató kiszolgáló beállításainak megváltozatása <sup>2</sup>**

# <span id="page-6-1"></span>**A nyomtató kiszolgáló beállításainak megváltoztatása a Távoli beállítás segítségével (MFC típusok esetén) <sup>2</sup>**

# **Távoli Beállítás Használata Windows® <sup>2</sup>**

A Távoli beállítás alkalmazás lehetővé teszi, hogy megadja a hálózati beállítást a Windows® alkalmazásból. Amikor ehhez az alkalmazást elindítja, gépi beállításai automatikusan letöltődnek számítógépére és megjelennek számítógépe képernyőjén. Ha megváltoztatja a beállításokat, feltöltheti őket közvetlenül a készülékére.

- a Kattintson a **Indítás** gombra, **Minden program**, **Brother**, **MFC-XXXX**, **Távolsági setup** (Távbeállítás) (ahol XXXX az ön által használt típus neve).
- 2) Adja meg a jelszót ha szükséges. (MFC-5460CN és MFC-5860CN esetén a hozzáférés jelszava alapértelmezésben az "**access**".)
- **8** Kattintson a **TCP/IP** vagy a **Egyéb beállít.** gombra.
- Megváltoztathatja a nyomtató kiszolgáló beállításait.

# <span id="page-7-0"></span>**Vezérlőpult beállításai <sup>3</sup>**

# <span id="page-7-3"></span><span id="page-7-1"></span>**LANmenü <sup>3</sup>**

A vezérlőpult LAN menüjével megadhatja a hálózati beállításokat.

Nyomja meg a **Menu** (Menü), majd a **a** vagy a **b** a LAN kiválasztásához, vagy nyomja meg a **Menu** (Menü), **5** (A Szürkeárnyalatos kijelzővel rendelkező típusoknál) és lépjen tovább e beállítani kívánt menüponthoz.

A készülékhez mellékelve van a BRAdmin Professional Windows<sup>®</sup> szoftver, a BRAdmin Light Macintosh<sup>®</sup> szoftver és a RemoteSetup amelyekkel szintén megadhatja a hálózati beállításokat.

# <span id="page-7-2"></span>**TCP/IP <sup>3</sup>**

Ebben a menüben kilenc alpontot talál: Bootolás módja, IP cím, Alhálózat mask, Gateway, Csomópont név, Wins beállít, Wins szerver, Dns szerver és APIPA.

### <span id="page-8-0"></span>**IP cím <sup>3</sup>**

### **(Monokróm kijelzős típusoknál) <sup>3</sup>**

- a Nyomja meg a **Menu** (Menü), **5**, **1**, **2**-t.
- **2** Válassza ki a 1 opciót a módosításhoz. Adja meg az IP címet.
- **3** Nyomja meg a **OK** gombot.
- 4) Nyomja meg a Stop/Exit (Stop/Kilépés) gombot.

### **(Színes kijelzős típusokhoz) <sup>3</sup>**

- **a Nyomja meg a Menu** (Menü) gombot.
- **2** Nyomja meg  $\triangle$  vagy  $\nabla$ , hogy kiválassza LAN. Nyomja meg a **OK** gombot.
- S Nyomja meg  $\triangle$  vagy  $\nabla$ , hogy kiválassza TCP/IP. Nyomja meg a **OK** gombot.
- $\blacklozenge$  Nyomja meg  $\blacktriangle$  vagy  $\nabla$ , hogy kiválassza IP Address (IP cím). Nyomja meg a **OK** gombot.
- **5** Nyomja meg  $\triangle$  vagy  $\nabla$ , hogy kiválassza Change (Változtatás). Nyomja meg a **OK** gombot.

**6** Adja meg az IP címet. Nyomja meg a **OK** gombot.

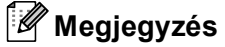

DCP típusok esetén, nyomja meg ismételten a ▲ vagy ▼ gombot az IP cím első három számjegyének megadásához. Nyomja meg a ▶ gombot a második háromjegyű szám megadásához. Ismételje ezt a lépést amíg az IP cím utolsó háromjegyű számát is beírta. Nyomja meg a **OK** gombot.

g Nyomja meg a **Stop/Exit** (Stop/Kilépés) gombot.

# <span id="page-9-0"></span>**Alhálózati maszk <sup>3</sup>**

### **(Monokróm kijelzős típusoknál) <sup>3</sup>**

- a Nyomja meg a **Menu** (Menü), **5**, **1**, **3**-t.
- b Válassza ki a **1** opciót a módosításhoz. Adja meg az alhálózati maszk címét.
- **3** Nyomja meg a **OK** gombot.
- 4 Nyomja meg a Stop/Exit (Stop/Kilépés) gombot.

### **(Színes kijelzős típusokhoz) <sup>3</sup>**

- **a Nyomja meg a Menu** (Menü) gombot.
- **2** Nyomja meg  $\triangle$  vagy  $\nabla$ , hogy kiválassza LAN. Nyomja meg a **OK** gombot.
- S Nyomja meg  $\triangle$  vagy  $\nabla$ , hogy kiválassza TCP/IP. Nyomja meg a **OK** gombot.
- $\blacklozenge$  Nyomja meg  $\blacktriangle$  vagy  $\nabla$ , hogy kiválassza Subnet Mask (Alhálózat mask). Nyomja meg a **OK** gombot.
- **5** Nyomja meg  $\triangle$  vagy  $\nabla$ , hogy kiválassza Change (Változtatás). Nyomja meg a **OK** gombot.
- 6 Adja meg az alhálózati maszk címét. Nyomja meg a **OK** gombot.

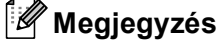

DCP típusok esetén, nyomja meg ismételten a ▲ vagy ▼ gombot az Alhálózati maszk első három számjegyének megadásához. Nyomja meg a  $\blacktriangleright$  gombot a második háromjegyű szám megadásához. Ismételje ezt a lépést amíg az Alhálózati maszk címének utolsó háromjegyű számát is beírta. Nyomja meg a **OK** gombot.

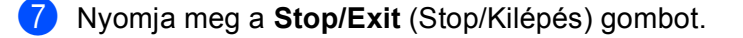

# <span id="page-10-0"></span>**Átjáró <sup>3</sup>**

### **(Monokróm kijelzős típusoknál) <sup>3</sup>**

- a Nyomja meg a **Menu** (Menü), **5**, **1**, **4**-t.
- b Válassza ki a **1** opciót a módosításhoz. Adja meg az átjáró (gateway) címét.
- **3** Nyomja meg a **OK** gombot.
- 4) Nyomja meg a Stop/Exit (Stop/Kilépés) gombot.

### **(Színes kijelzős típusokhoz) <sup>3</sup>**

- **a Nyomja meg a Menu** (Menü) gombot.
- **2** Nyomja meg  $\triangle$  vagy  $\nabla$ , hogy kiválassza LAN. Nyomja meg a **OK** gombot.
- S Nyomja meg  $\triangle$  vagy  $\nabla$ , hogy kiválassza TCP/IP. Nyomja meg a **OK** gombot.
- $\blacktriangle$  Nyomja meg  $\blacktriangle$  vagy  $\nabla$ , hogy kiválassza Gateway. Nyomja meg a **OK** gombot.
- **5** Nyomja meg  $\triangle$  vagy  $\nabla$ , hogy kiválassza Change (Változtatás). Nyomja meg a **OK** gombot.
- 6 Adja meg az átjáró (gateway) címét. Nyomja meg a **OK** gombot.

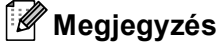

DCP típusok esetén, nyomja meg ismételten a ▲ vagy ▼ gombot az átjáró cím első három számjegyének megadásához. Nyomja meg a ▶ gombot a második háromjegyű szám megadásához. Ismételje ezt a lépést amíg az átjáró címének utolsó háromjegyű számát is beírta. Nyomja meg a **OK** gombot.

g Nyomja meg a **Stop/Exit** (Stop/Kilépés) gombot.

# <span id="page-11-0"></span>**A nyomtatási beállítások lista nyomtatása <sup>3</sup>**

# **Megjegyzés**

Állomás név Az Állomás neve megjelenik a nyomtatási konfigurációs listán. Az alapértelmezett állomás név a "BRN\_xxxxxx" (ahol xxxxxx az Ethernet cím utolsó hat számjegye).

A Hálózati beállítások listája tartalmazza az összes aktuális hálózati beállítást, beleértve a hálózati nyomtató kiszolgáló beállításait.

### **(Monokróm kijelzős típusoknál) <sup>3</sup>**

- a Nyomja meg a **Menu** (Menü), **6**, **6** gombot.
- b Nyomja meg a **Mono Start**-t vagy a **Colour Start** (Színes Start)-t.
- **3** Nyomja meg a **Stop/Exit** (Stop/Kilépés) gombot.

### **(Színes kijelzős típusokhoz) <sup>3</sup>**

- a Nyomja meg a **Menu** (Menü) gombot.
- **2** Nyomja meg  $\blacktriangle$  vagy  $\nabla$ , hogy kiválassza Print Reports (Jelentés nyom.). Nyomja meg a **OK** gombot.
- **3) Nyomja meg**  $\blacktriangle$  **vagy**  $\nabla$ **, hogy kiválassza** Network Config (Hálózat Beáll.). Nyomja meg a **OK** gombot.
- d Nyomja meg a **Mono Start**-t vagy a **Colour Start** (Színes Start)-t.

# <span id="page-12-0"></span>**Visszatérés a gyári alapértelmezett hálózati beállításokhoz <sup>3</sup>**

Visszaállíthatja a nyomtató kiszolgálót a gyári alapbeállításra (jelszó és IP cím visszaállítása) az alábbi lépések követésével:

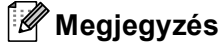

Ez a funkció visszaállítja a gyári alapértelmezett hálózati beállításokat.

### **(Monokróm kijelzős típusoknál) <sup>3</sup>**

- **1** Bizonyosodjon meg róla, hogy a készülék nem működik és húzza ki az összes kábelt (kivéve a tápkábelt).
- b Nyomja meg a **Menu** (Menü), **5**, **0** gombot.
- **3** Nyomja meg a 1 gombot a 1. Null. kiválasztásához.
- 4) Nyomja meg a 1 gombot a 1. Igen kiválasztásához.
- 5 A készülék újraindul. Csatlakoztassa újra a hálózati kábelt és adja meg a hálózati beállításokat.

### **(Színes kijelzős típusokhoz) <sup>3</sup>**

- a Nyomja meg a **Menu** (Menü) gombot.
- **2** Nyomja meg  $\triangle$  vagy  $\nabla$ , hogy kiválassza LAN. Nyomja meg a **OK** gombot.
- **63** Nyomja meg  $\blacktriangle$  vagy  $\nabla$ , hogy kiválassza Factory Reset (Gyári beáll.). Nyomja meg a **OK** gombot.
- d Nyomja meg a **1** gombot a Factory Reset (Gyári beáll.) kiválasztásához.
- **b** Nyomja meg a 1 gombot az újraindításhoz.

# **Megjegyzés**

DCP modellek esetében, nyomja meg a **+** gombot az **+** ujraindításhoz.

**6** A készülék újraindul. Csatlakoztassa újra a hálózati kábelt és adja meg a hálózati beállításokat.

# <span id="page-13-3"></span><span id="page-13-0"></span>**Hálózati nyomtatás Windows® basic TCP/IP Peer-to-Peer nyomtatás <sup>4</sup>**

# <span id="page-13-1"></span> **Windows® 98/Me/2000/XP felhasználók <sup>4</sup>**

Windows<sup>®</sup> 98/Me/2000/XP felhasználók továbbíthatják a nyomtatási feladatokat a Brother Peer-to-Peer nyomtatási szoftver segítségével a készülékhez mellékelt CD-ROM-ról.

Amennyiben már telepítette a nyomtató meghajtót, ugorjon a következő részhez: *[A nyomtató meghajtó](#page-14-0)  telepítve van* című [részt a\(z\) 11. oldalon!.](#page-14-0)

# <span id="page-13-2"></span>**A standard TCP/IP port beállítása <sup>4</sup>**

## **A nyomtató meghajtó nincs telepítve <sup>4</sup>**

- **1** Indítsa el a CD-ROM telepítés menüjét a Gyors telepítési útmutatónak megfelelően.
- <sup>2</sup> Válassza ki a típus nevét és a nyelvet (ha szükséges), és kattintson a **Telep. meghajtókat vagy progr.kat.** gombra.
- **(3)** Kattintson a **(csak a) Nyomtató meghajtóprogram** gombra.
- d Kattintson **Következő** az Üdvözlő üzenet megjelenését követően. Kövesse a képernyőn megjelen<sup>ő</sup> utasításokat.
- e Válassza ki a **Szabványos telepítés** opciót, majd kattintson a **Következő** gombra.
- f Válassza ki a **Pont-pont közötti hálózati nyomtató**, opciót majd kattintson a **Következő** gombra.
- g Kövesse a képernyőn megjelenő utasításokat, majd kattintson a **OK** gombra.

# **Megjegyzés**

Ha nem tudja a hálózatban lévő nyomtató nevét és helyét, kérdezze meg az adminisztrátortól.

h Kövesse a Varázsló lépéseit, majd kattintson a **Befejezés** gombra a befejezéshez.

### <span id="page-14-0"></span>**A nyomtató meghajtó telepítve van <sup>4</sup>**

Ha már telepített a nyomtató meghajtót és a hálózati beállításait szeretné megadni, kövesse az alábbi lépéseket:

### **(Windows® 2000/XP felhasználók) <sup>4</sup>**

- **a Válassza ki a beállítani kívánt nyomtató meghajtóját a Nyomtatók és faxok** ablakból.
- b Kattintson a **Fájl**, majd a **Tulajdonságok** menüre.
- **2** Kattintson a **Portok** gombra, majd a **Port hozzáadása** gombra.
- d Válassza ki a használni kívánt portot. Általában ez a **Standard (szabvány) TCP/IP Port**. Kattintson **Új Port...** gombra.
- **5** A Szabványos TCP/IP-nyomtatóport hozzáadása ablak jelenik meg.
- f Zárja le a **Port hozzáadása** és a **Tulajdonságok** párbeszédpaneleket.

### **(Windows® 98/Me felhasználók) <sup>4</sup>**

- a Válassza ki a beállítani kívánt nyomtató meghajtóját a **Nyomtatók** ablakból.
- b Kattintson a **Fájl**, majd a **Tulajdonságok** menüre.
- **C** Kattintson a **Részletek** gombra, majd a **Port hozzáadása** gombra.
- d Az **Port hozzáadása** párbeszédből válassza ki a **Egyéb**, majd a **Brother LPR Port** elemet.
- **E** Kattintson a **OK** gombra és adja meg a port nevét.

### **Megjegyzés**

Az alapértelmezett beállítás port neve BLP1. Ha ezt a nevet már használta, hibaüzenet jelenik meg.

- **6** A Port beállítás párbeszéd megjelenik.
- g Adja meg a készülék IP címét amelyről nyomtatni kíván és kattintson a **OK** gombra.

# <span id="page-15-0"></span>**Hibaelhárítás <sup>5</sup>**

# <span id="page-15-1"></span>**Gyakori problémák <sup>5</sup>**

**5**

# **A CD-ROM be van helyezve de nem indul el automatikusan <sup>5</sup>**

Ha számítógépe nem támogatja az Autorun funkciót, a menü a CD-ROM behelyézését követően nem indul el automatikusan. Ebben a esetben indítsa el a **setup.exe** CD-ROM gyökérkönyvtárában lévő programból.

# **A Brother nyomtató kiszolgáló visszaállítása gyári alapbeállításra <sup>5</sup>**

Visszaállíthatja a nyomtató kiszolgálót a gyári alapbeállításra (jelszó és IP cím visszaállítása). Lásd a *[Visszatérés a gyári alapértelmezett hálózati beállításokhoz](#page-12-0)* című részt a(z) 9. oldalon!.

# <span id="page-15-2"></span>**Szoftver telepítési problémák hálózati nyomtatáskor <sup>5</sup>**

**A Brother nyomtató kiszolgáló nem található a hálózati nyomtatás szoftver telepítésekor, vagy a Brother készülék nyomtató meghajtóján Windows®-ban.** 

# <span id="page-15-3"></span>**A Brother nyomtató kiszolgáló nem található a Mac OS® X Gyors hálózati beállítások menüjében. <sup>5</sup>**

A hálózati nyomtatási szoftver vagy nyomtató meghajtó telepítése előtt, bizonyosodjon meg róla, hogy a Brother nyomtató kiszolgáló IP címét a jelen Használati'útmutató 2 és 3 fejezetének megfelelően adta meg. Ellenőrizze az alábbiakat:

a A készüléknek bekapcsolt állapotban kell lennie, továbbá csatlakoztatva és készenléti üzemmódban.

**2) Ellenőrizze, hogy a kijelzőn megjelenik-e a** LAN Aktív üzenet a hálózatra való csatlakozást követően két másodpercen belül.

**3)** Nyomtassa ki a Hálózati beállítások listáját és ellenőrizze, hogy a beállítások, mint az IP cím megfelelnek-e a használt hálózatnak. A probléma oka rosszul megadott vagy dupla IP cím lehet. Ellenőrizze, hogy az IP cím helyesen van a nyomtató kiszolgálónak megadva. Valamint, hogy nincs más állomás ugyanezen IP címmel a hálózatra csatlakoztatva. A Hálózati beállítások listájának kinyomtatásához, lásd: *[A nyomtatási beállítások lista nyomtatása](#page-11-0)* című részt a(z) 8. oldalon!.

 $\overline{4}$  Ellenőrizze, hogy a nyomtató kiszolgáló a hálózaton a következők szerint jelenik meg:

# **Windows® használata esetén**

Próbálja meg beindítani a nyomtató kiszolgálót a gazda operációs rendszer menüjéből az alábbi paranccsal:

<span id="page-15-4"></span>ip cím megnyitása

Ahol az ipcím a nyomtató kiszolgáló IP címe (bizonyos esetekben az IP cím felöltése akér két percig is eltarthat).

 $\overline{5}$  Ha a fentiekben leírt 1 és 4 nem működik, akkor állítsa vissza a nyomtató kiszolgáló beállításait a gyári alapbeállításra és próbálja újra elölről a telepítést. A gyári alapbeállítások visszaállításához, lásd: *[Visszatérés a gyári alapértelmezett hálózati beállításokhoz](#page-12-0)* című részt a(z) 9. oldalon!.

### Ellenőrizze az alábbiakat:

### **Windows® használata esetén**

Ha a telepítés sikertelen, lehetséges, hogy a számítógépén található tűzfal akadályozza meg a készülék hálózatra való csatlakozását. Ebben az esetben kérjük iktassa ki a tűzfalat és telepítse újra a meghajtókat.

- Windows® XP SP2 és XP Professional x64 Edition felhasználók
	- **1** Kattintson a **Indítás** gombra, **Beállítások**, majd a **Vezérlőpult** gombra.
	- **2** Kattintson duplán a **Windows tűzfal** gombra.
	- **3** Kattintson a **Általános** menüpontra. Ellenőrizze, hogy a **Ki (nem javasolt)** be van jelölve.
	- **4** Kattintson a **OK** gombra.
- Windows® XP SP1 felhasználók
	- **1** Keresse meg a "Windows" billentyűt a billentyűzeten. Ezeken a billentyűkön a Windows logo látható.

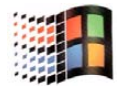

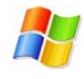

- **2** Nyomja le a "Windows" és az "E" billentyűket a **Sajátgép** megnyitásához.
- **3** A bal oldalon, kattintson az egér jobb gombjával a **Hálózati helyek**-ra, majd a **Tulajdonságok**, majd újra a **Helyi hálózati csatlakozás** és a **Tulajdonságok**-ra.
- **4** Kattintson a **Speciális** menüpontra. Ellenőrizze, hogy a **Internet csatlakozási tűzfal**, menüpontban a **Számítógép védelme...** melletti doboz nincs bejelölve. Ha be van jelölve, kattintson a dobozra a kiiktatáshoz. Majd kattintson a **OK** gombra.
- **5** A tűzfal kiiktatása után próbálja meg a Brother szoftver csomagot újratelepíteni. A CD-ROMról való telepítéshez használja a készülékhez mellékelt Gyors telepítési útmutatót.
- **6** Ha a telepítés sikeresen befejeződött, akkor a számítógépén található tűzfal akadályozta meg a készülék hálózatra való csatlakozását. Ebben az esetben kérjük iktassa ki a tűzfalat valahányszor hálózati meghajtókat telepít.

# **Megjegyzés**

A Brother szoftver csomag telepítését követően indítsa újra a tűzfalat. A tűzfal szoftver újraindításához további információkat a Használati'útmutatóban talál, vagy hívja a tűzfal szoftverének gyártóját.

7) Állítsa vissza a nyomtató kiszolgáló gyári alapbeállításait és próbálja újra. A gyári alapbeállítások visszaállításához, lásd: *[Visszatérés a gyári alapértelmezett hálózati](#page-12-0)  beállításokhoz* című [részt a\(z\) 9. oldalon!](#page-12-0).

# <span id="page-17-0"></span>**Nyomtatási problémák <sup>5</sup>**

### **A készülék nem nyomtat <sup>5</sup>**

Ellenőrizze a nyomtatási kiszolgáló státusát és beállításait. Ellenőrizze az alábbiakat:

- <sup>1</sup> A készüléknek bekapcsolt állapotban kell lennie, továbbá csatlakoztatva és készenléti üzemmódban. Nyomtassa ki a Hálózati beállítások listáját és ellenőrizze, hogy a beállítások, mint az IP cím megfelelnek-e a használt hálózatnak. A nyomtató kiszolgáló Hálózati beállítások listájának kinyomtatásához, lásd: *[A nyomtatási beállítások lista nyomtatása](#page-11-0)* című részt a(z) 8. oldalon!.
- 2) A probléma oka rosszul megadott vagy dupla IP cím lehet. Ellenőrizze, hogy az IP cím helyesen van a nyomtató kiszolgálónak megadva. Valamint, hogy nincs más állomás ugyanezen IP címmel a hálózatra csatlakoztatva.

 $\overline{3}$  Ellenőrizze, hogy a nyomtató kiszolgáló a hálózaton a következők szerint jelenik meg:

# **Windows® használata esetén**

Próbálja meg beindítani a nyomtató kiszolgálót a gazda operációs rendszer menüjéből az alábbi paranccsal:

<span id="page-17-1"></span>ip cím megnyitása

Ahol az ipcím a nyomtató kiszolgáló IP címe (bizonyos esetekben az IP cím felöltése akér két percig is eltarthat).

 $\left(4\right)$  Ha a fentiekben leírt 1 és 4 nem működik, akkor állítsa vissza a nyomtató kiszolgáló beállításait a gyári alapbeállításra és próbálja újra elölről a telepítést. A gyári alapbeállítások visszaállításához, lásd: *[Visszatérés a gyári alapértelmezett hálózati beállításokhoz](#page-12-0)* című részt a(z) 9. oldalon!.

# <span id="page-18-0"></span>**Beolvasási és PC-FAX problémák <sup>5</sup>**

Lehetséges, hogy a számítógépre telepített tűzfal megakadályozza a hálózati kapcsolat létrejöttét. A tűzfal kiiktatásához kövesse az alábbi lépéseket. Ha személyes tűzfal szoftvert használ, nézze meg a szoftver Használati' útmutatóját vagy lépjen kapcsolatba a szoftver gyártójával.

- Windows $^{\circledR}$  XP SP2 felhasználók
	- a Kattintson a **Indítás** gombra, **Vezérlőpult**, majd a **Windows tűzfal**. Ellenőrizze, hogy a **Windows tűzfal** a **Általános** fülön be van kapcsolva.
	- b Kattintson az **Speciális** fülre, majd a **Beállítások** gombra a **Hálózati kapcsolat beállításai** beállításoknál.
	- **3** Kattintson az **Hozzáadás** gombra, majd a **A szolgáltatás leírása** mezőben adjon meg egy nevet. A **Neve vagy IP-címe** mezőbe írja be, hogy: "localhost". A külső és belső port számokhoz írja be a "54925" számot hálózati szkenneléshez. Válassza az **UDP** opciót és kattintson az **OK** gombra. Ismételje meg ezt a lépést és adja meg a Port 54926 számot hálózati PC-FAX fogadáshoz és a Port 137 számot a Windows®-hez.
	- d Ellenőrizze az új beállításokat, és hogy a doboz be van-e jelölve, majd kattintson az **OK** gombra.

<span id="page-19-0"></span>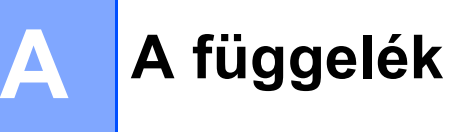

# <span id="page-19-1"></span>**Telepítés sorba kapcsolt vagy megosztott hálózati nyomtatás esetén (csak nyomtató meghajtónál) <sup>A</sup>**

# **Megjegyzés**

- Mielőtt az ebben a fejezetben leírt lépéseket elvégezné, konfigurálnia kell az IP-címet számítógépén. Amennyiben az IP-címet mégnem konfigurálta, *[A hálózati nyomtató beállításai](#page-5-0)* című részt a(z) 2. oldalon!.
- Az eszközök közötti adatátvitel biztosításához ellenőrizze, hogy a gazda számítógép és a nyomtatókiszolgáló ugyanazon az alhálózaton van-e vagy, hogy az útválasztó megfelelően van-e konfigurálva.
- Telepítés előtt, amennyiben személyes tűzfalat használ (pl. a Windows<sup>®</sup> XP rendszer tűzfalát internetes csatlakozáshoz), kapcsolja ki azt. Ha meggyőződött arról, hogy lehet nyomtatni, indítsa újra a személyes tűzfal szoftvert.
- 1 Indítsa el a CD-ROM telepítési menü programot a Gyors telepítési útmutató alapján.
- 2) Válassza ki a model nevét és a megfelelő nyelvet (ha szükséges), majd kattintson a **Telep. meghajtókat vagy progr.kat.** elemekre.
- **<sup>3</sup>** Kattintson a (csak a) Nyomtató meghajtóprogram gombra.
- d Az üdvözlő ablakon kattintson a **Következő** gombra. Kövesse a képernyőn megjelenő utasításokat.
- e Válassza a **Szabványos telepítés** lehetőséget majd kattintson a **Következő** gombra.
- f Kattintson a **Hálózati megosztott nyomtató** gombra, majd az **Következő** gombra.
- g Válassza ki nyomtatója várakozási sorát majd kattintson az **OK** gombra.

### **Megjegyzés**

Ha nem tudja pontosan nyomtatója hálózati helyét, kérje a rendszergazda segítségét.

**8** Kattintson a **Befejezés** gombra.

# <span id="page-20-0"></span>**Többfunkciós nyomtató kiszolgáló jellemzői <sup>A</sup>**

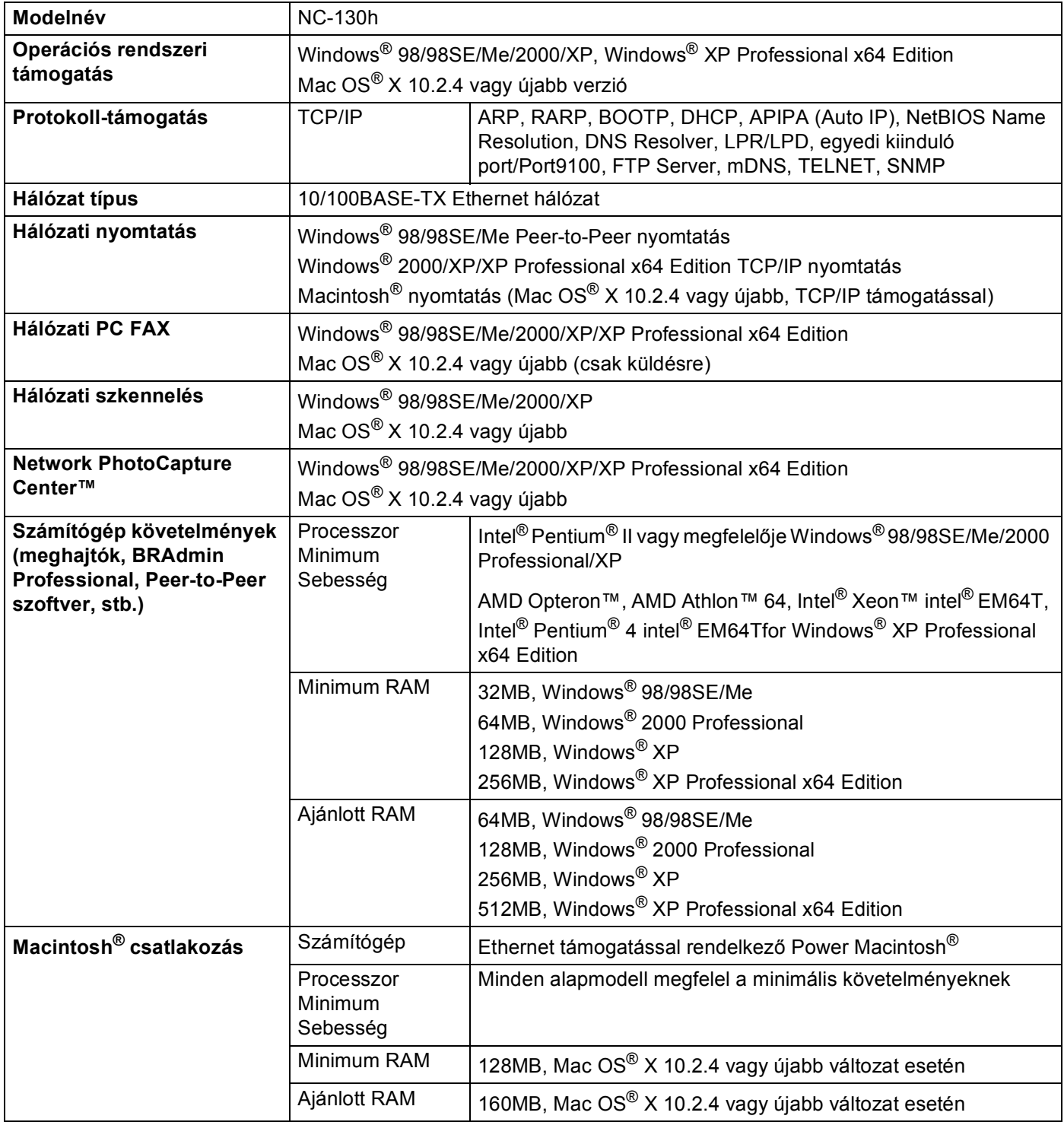

A függelék

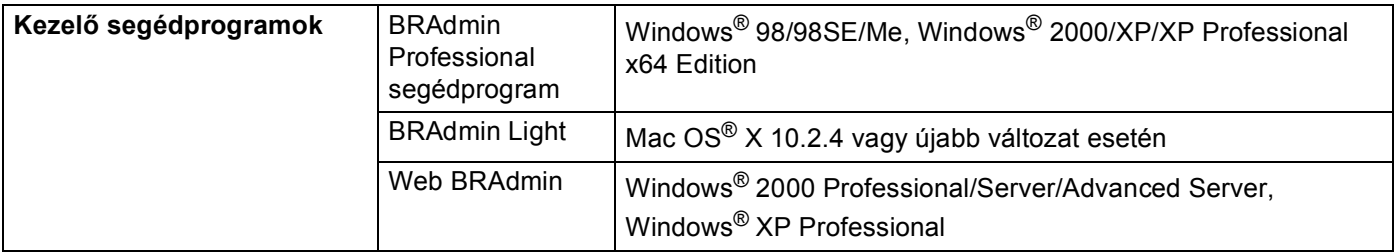

# <span id="page-22-0"></span>**Funkciótáblázat és Gyári alapbeállítások**

### **(Monochrome kijelzős típusoknál) <sup>A</sup>**

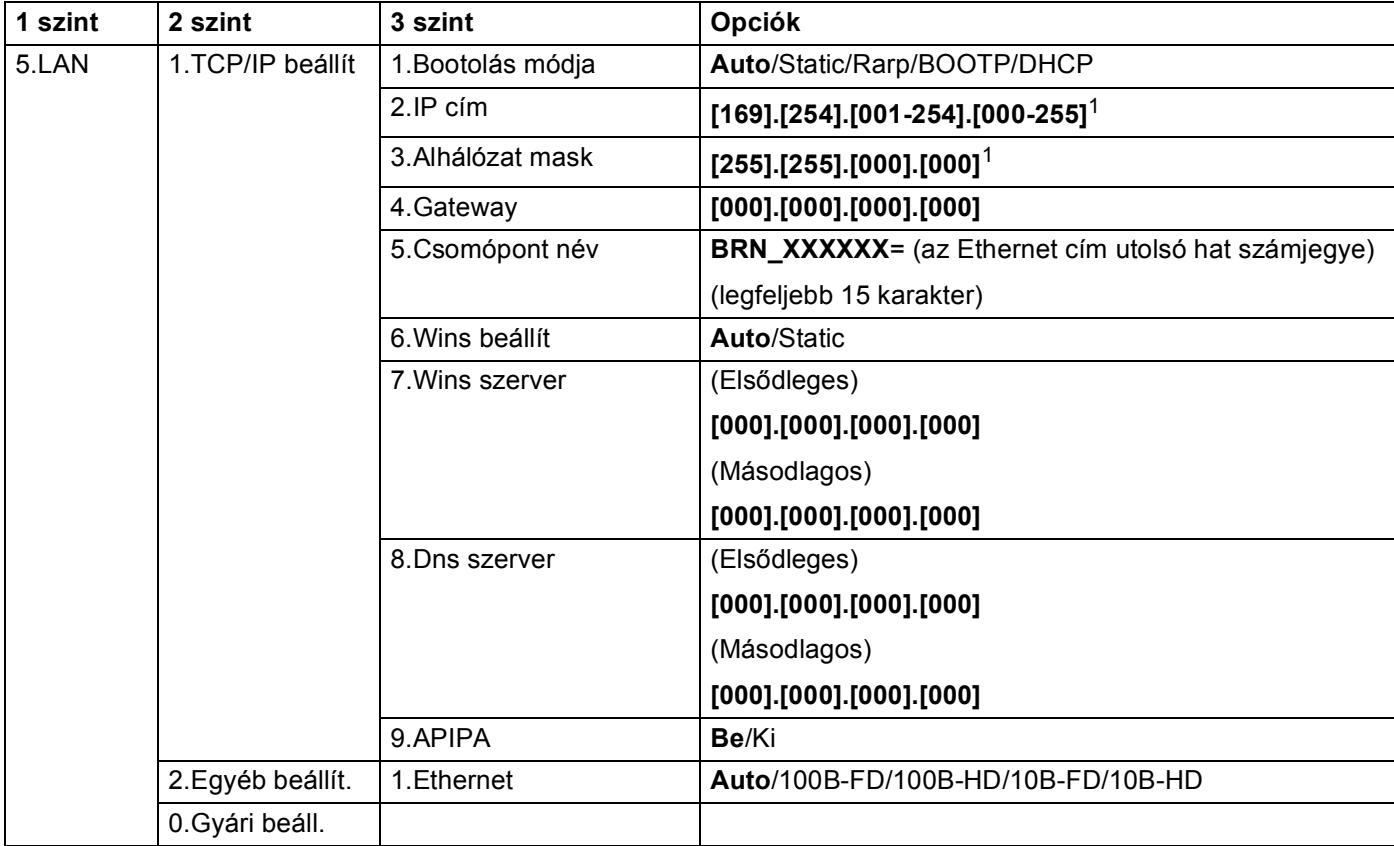

<span id="page-22-1"></span>1 A hálózatra való csatlakozáskor, ha a készülék Bootolás módja -ban Auto van, automatikusan beállítja az IP címet és alhálózati maszkot egy boot szerverről, mint például a DHCP vagy BOOTP. Ha nem található boot szerver, egy APIPA IP címet generál, mint például a 169.254.[001- 254].[000-255]. Ha a készülék Bootolás módja beállítása Static, akkor manuálisan kell IP címet megadnia a készülék vezérlőpultja segítségével.

# **(Színes kijelzős típusoknál) <sup>A</sup>**

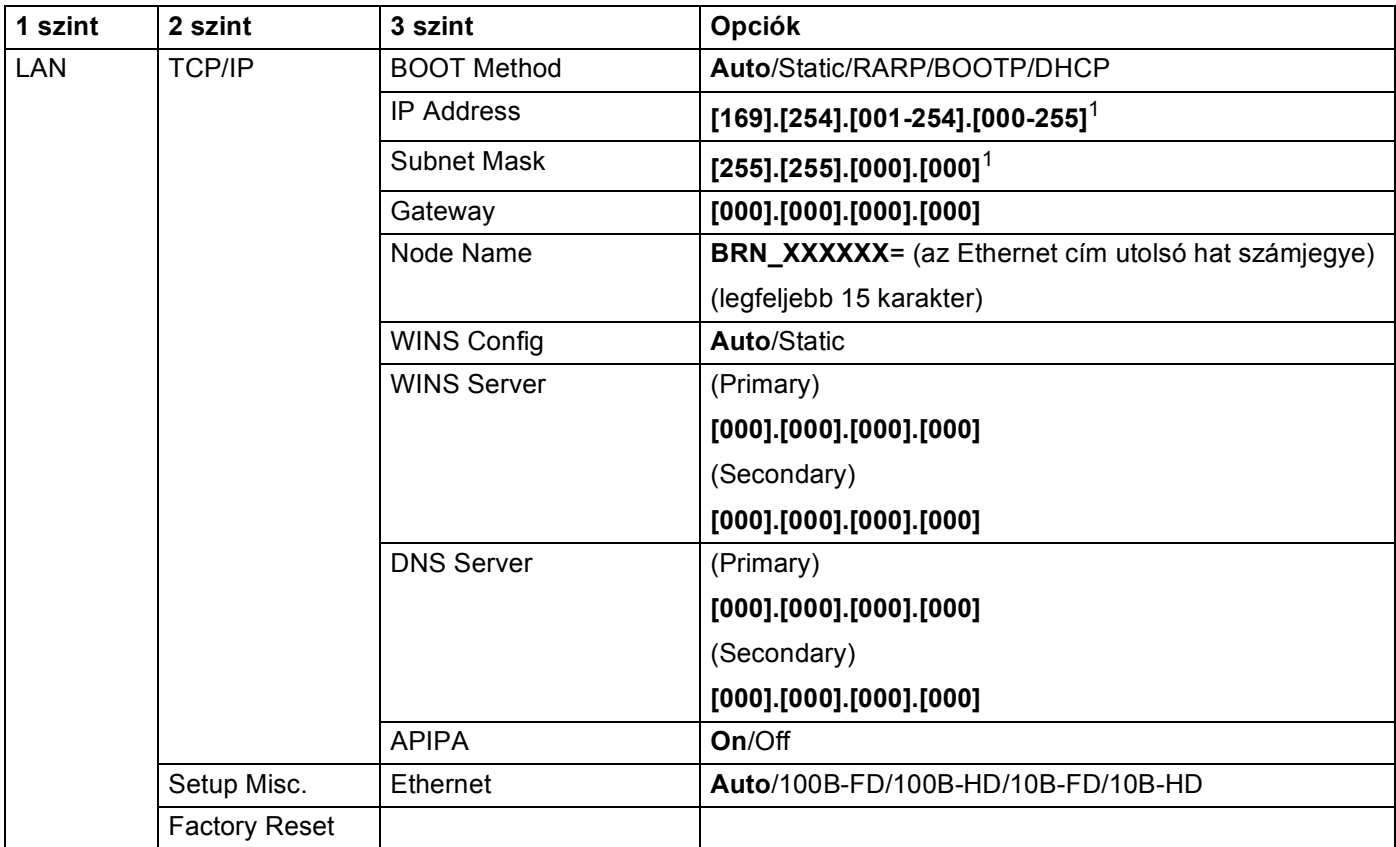

<span id="page-23-0"></span>1 A hálózatra való csatlakozáskor, ha a készülék Bootolás módja -ban Auto van, automatikusan beállítja az IP címet és alhálózati maszkot egy boot szerverről, mint például a DHCP vagy BOOTP. Ha nem található boot szerver, egy APIPA IP címet generál, mint például a 169.254.[001- 254].[000-255]. Ha a készülék Bootolás módja beállítása Static, akkor manuálisan kell IP címet megadnia a készülék vezérlőpultja segítségével.

# <span id="page-24-0"></span>B. Index

# $\overline{\mathsf{A}}$

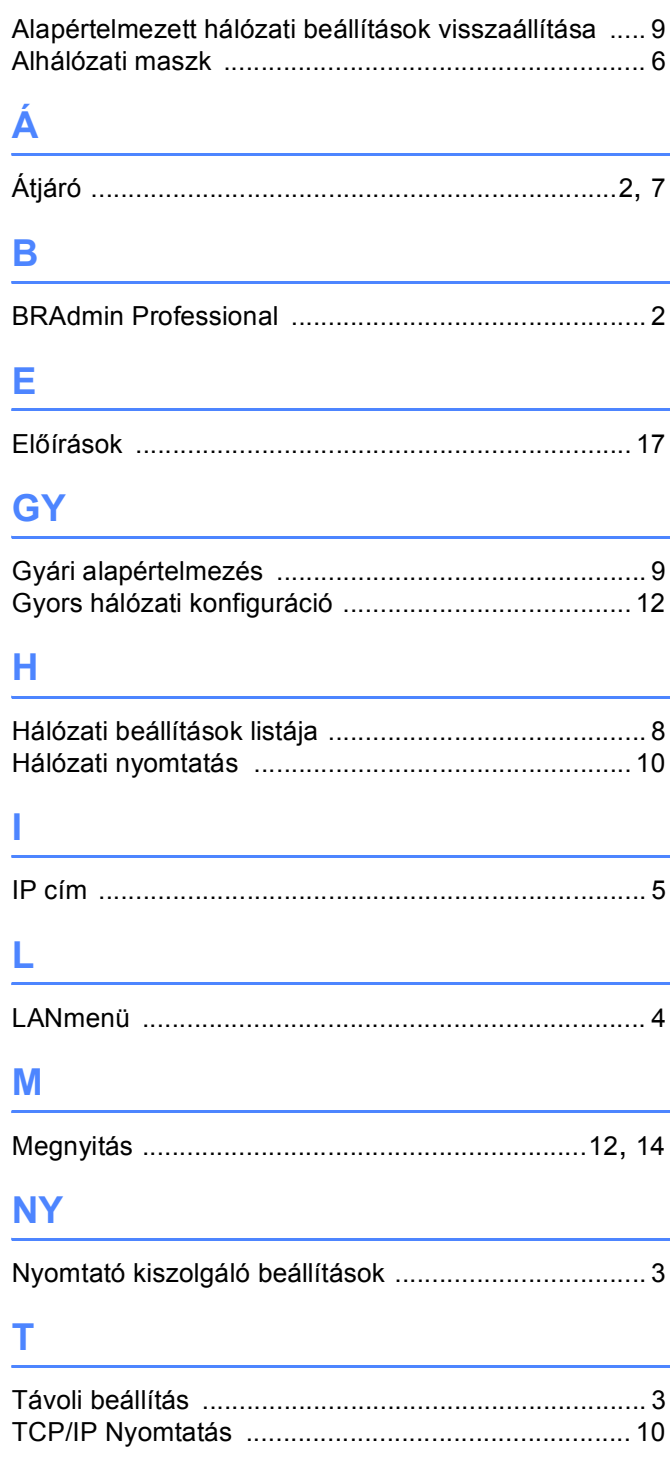

# $\mathbf W$

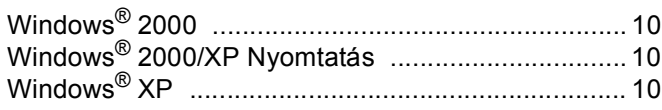